# EPAF (Electronic Personnel Action Form) USER GUIDE

STUDENT EMPLOYMENT FOR QUESTIONS, CONTACT HR@SDSMT.EDU

#### STUDENT EMPLOYEE HIRE PROCESS

#### New Student Hires who have never worked on campus:

- **Step 1**: Student Completes Docusign through the following Link:
  - o <u>DocuSign Payroll Paperwork-Student Employment</u>
- Step 2: Student brings I-9 Documents to the Human Resources Office <u>BEFORE</u> beginning work in the department. Original documents are required per Federal regulations. Pictures or photo copies of original documents cannot be accepted. The Human Resources Office is located in the lower level of the O'Harra Building, Room 110. No appointment is necessary. Regular office hours are 7:30am-4:30pm, Monday through Friday. List of acceptable documents for I-9 form listed on page 3 here.
- **Step 3**: Once Human Resources has received ALL I-9 documents, an email will be sent to the EPAF Originator that they can begin the EPAF for the student.

Note:

- If you attempt to complete an EPAF before we enter the new student employee's paperwork, you will receive an error that states: "ID is not defined as an employee."
- If the student has worked within the last year, paperwork is not required, and you can go ahead and submit the EPAF.
- If a student has worked on campus but had a significant break in employment, you may receive an error. If you are experiencing errors with an EPAF for a student that you know has worked on campus before, please contact our office.

### Once the above steps are complete:

- 1. Access the EPAF system by logging into <u>SNAP</u> and clicking on the <u>EMPLOYEE</u> tab.
- 2. Scroll down to the Employment Details box and click on Employee Self-Service.

| SDBOR Portal                         | Login Successful 👻                                                                                                    |                             |
|--------------------------------------|----------------------------------------------------------------------------------------------------|-----------------------------|
| Menu                                 | 🖸 SHARE 🟠 FOLLOW 💢 🚺 Notificatio                                                                                                    | Employment Details          |
| SDBOR Portal > SNAP Home<br>Employee | Search this site v 🖉                                                                                                    | Employment Details          |
|                                      |                                                                                                    | Benefits                    |
| EMPLOYEE                             | Campus Announcements                                                                                                    | Pay Stub                    |
| STUDENT<br>STARFISH                  | MAR Timesheets for March<br>Carlson. Elic                                                                                                    | W-2 Wage and Tax Statement  |
| DEGREEWORKS                          | 10 Employees – Timesheets must be completed by 10:00 AM CDT on Monday, March 22, 2021.                                                                                                    | Job Details                 |
| EPRINT<br>FACULTY/ADVISORS           | 7.28 / //                                                                                                    | Leave Details               |
| FINANCE                              | MAR Finance reports for February 2021<br>Carlots B*<br>Pleance reports for February 2021 have posted to the Finance E-Print Repository. The reports were initiated on March 2, 2021                                                                                                    | _                           |
| HELP                                 |                                                                                                    |                             |
| HR FORMS AND POLICIES                | 1:14 PM FEB Health Screening Reminder                                                                                                    | Time Reporting              |
| MY BENEFITS<br>MY SD MINES           | Carlson, Enc     Important Reminder: You and your covered spouse (il applicable) must complete your health screenings by April 1, 2021, to qualify for the \$500 employee incentive.                                                                                                    | Employee Self-Service 🧲 🛛 🖸 |
| RESOURCES                            | Visit https://doi.org/gou/banefiz/act/sel/benefiz/ for more info.                                                                                                    | View and Update Addresses   |
| SITE CONTENTS                        |                                                                                                    | Veterans Classifications    |
|                                      | Coronavirus Employee Information Time Reporting                                                                                                    | Change W4 Information       |
|                                      | Coronavirus Employee Information Preferences                                                                                                    |                             |
|                                      | In March 2020, President Trump signed The Families First Coronavirus Response Act (FTCN),<br>which requires some employers to provide employees with paid sick leave, and/or expanded<br>family and medical leave or spondie reasons related to CO/DO-19. The Destiment of Labor<br>0 Human Resources, 40:OHB1 | Disability Status           |

3. Click on Electronic Personnel Action Forms.

Note: Below is a common error when clicking into the EPAF System. If you get this error, simply try one of the (2) options for logging in, either through the HR tab or the EMPLOYEE tab from your SNAP page. Also try clearing cache and closing your browser.

| Exception report                                                                                                    |  |
|----------------------------------------------------------------------------------------------------|--|
| serifi                                                                                                    |  |
| structure. The server encountered an internal error that seevented it from fulfiling this request.                                                                                                    |  |
| splfon                                                                                                    |  |
| a. log. billeristricreption<br>con. spin. Links, incerting, string, ul. con. spanie (conversing) it iter string its incert scring (lyonal is Conversing) it iter string iter string iter s |  |

1. Once the student has completed the I-9 form by providing their acceptable I-9 documents, HR will enter the student's information into Banner. Then, HR will email the EPAF originator with the student's Banner ID letting them know they can submit the EPAF.

| 2. | Select New EPAF                                                                                                    |                        |
|----|----------------------------------------------------------------------------------------------------|------------------------|
|    | MINES MATTERS                                                                                                    |                        |
|    | E Back to<br>HR Tab                                                                                                    |                        |
|    | Personal Information Employee Finance                                                                                                  |                        |
|    | Search                                                                                                    | RETUR                  |
|    | New EPAF Person Selection                                                                                                    |                        |
|    | $\blacksquare$ Enter an ID, select the link to search for an ID, or generate an ID. Enter the Quer<br>st - indicates a required field. | ry Date and select the |
|    | ID: *                                                                                                    |                        |

3. Search by the Banner ID and click on the ID to select the person.

|   |           | ▲ Last Name<br>▼ | ▲ First Name<br>▽ | Middle Name | Birth Date | Name Type |
|---|-----------|------------------|-------------------|-------------|------------|-----------|
| ( | A00071123 | ) Smith          | John              | David       |            |           |

- 4. Enter the Query Date, which is the first day of work **\*\***This date auto populates so it is IMPORTANT to enter the actual start date
- 5. Click the drop down arrow to select the correct approval category. The approval category is the Appointment of Temp Secondary/Overload Position Hourly TEMJH -or- Salaried TEMJS -or- Hourly Federal Work Study TEMWJ

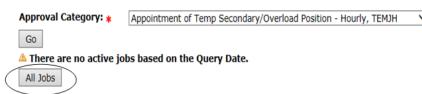

- 6. Click "All Jobs". This will show you a list of all positions the employee has been appointed to in the system including position and suffix, job type (i.e. Primary, Secondary, Overload), start date, end date, last paid date, and current status of the appointment (i.e. terminated, active). If this is a new position, Select New Job, enter the position number and suffix and then select Go.
  - If the position you need is listed, select the position. Click Go. The next screen will populate. <u>Make sure the</u> position has ended or will end before this new position begins.
  - If the current position will not end before the new position, choose a new suffix, for example 01, 02, 03 etc...
  - If the position you need is not listed, select new job, and enter the job position into the blank position box. Also, enter the suffix of 00. You will find the position numbers on your EPAF Department Info Guide Sheet.
  - The query date will need to be updated to the date the job starts (it will try to auto populate to the day you're submitting)
  - Click Go

| Employee Job Detail Hourly                                | / - Step | 3 (NBAJC    | BS),     | BE9420      | )-0   | 0 HR As     | sista | nt, La         | ast Pa | id         | Date: A  | Aug 2  | 1, 2020  |        |           |          |                  |
|-----------------------------------------------------------|----------|-------------|----------|-------------|-------|-------------|-------|----------------|--------|------------|----------|--------|----------|--------|-----------|----------|------------------|
| Item                                                      | Curront  | t Value New | /alue    |             |       |             |       |                |        |            |          |        |          |        |           |          |                  |
| Contract Type: •                                          | current  |             | mary     | ~           |       |             |       |                |        |            |          |        |          |        |           |          |                  |
| Job Begin Date: MM/DD/YYYY                                |          | 03          | /04/201  | 9           |       |             |       |                |        |            |          |        |          |        |           |          |                  |
| Jobs Effective Date: MM/DD/YYYY                           |          | 06          | /22/202  | 1           |       |             |       |                |        |            |          |        |          |        |           |          |                  |
| Personnel Date: MM/DD/YYYY                                |          | 06          | /22/202  | 1           |       |             |       |                |        |            |          |        |          |        |           |          |                  |
| Job Status: .                                             |          | Ac          | tive     |             |       |             |       |                |        |            |          |        |          |        |           |          |                  |
| Title: •                                                  |          | HI.         | Assista  | Assistant   |       |             |       |                |        |            |          |        |          |        |           |          |                  |
| Regular Rate:                                             |          | 13          | .25      |             |       | 7           |       |                |        |            |          |        |          |        |           |          |                  |
| Step: .                                                   |          | 0           |          |             |       | _           |       |                |        |            |          |        |          |        |           |          |                  |
| FTE: •                                                    |          | .1          |          |             |       |             |       |                |        |            |          |        |          |        |           |          |                  |
| Employer Code: +                                          |          |             |          | k Hills Sta | ate U | Iniversity  | ~     |                |        |            |          |        |          |        |           |          |                  |
| Job Change Reason: *                                      |          |             |          | e Temp Ap   |       | · · · · · · |       | ~              |        |            |          |        |          |        |           |          |                  |
| Timesheet Orgn:                                           |          | Q 60        | OHR1     |             |       |             |       |                |        |            |          |        |          |        |           |          |                  |
| Supervisor ID: •                                          |          | AC          | 016882   | 2           |       |             |       |                |        |            |          |        |          |        |           |          |                  |
| Supervisor Position: •                                    |          | BE          | 9883     | ]           |       |             |       |                |        |            |          |        |          |        |           |          |                  |
| Supervisor Suffix: *                                      |          | 00          |          | -           |       |             |       |                |        |            |          |        |          |        |           |          |                  |
| Hours per Day: .                                          |          | 5           |          |             |       |             |       |                |        |            |          |        |          |        |           |          |                  |
| Hours per Pay: .                                          |          | 11          | 5        | _           |       |             |       |                |        |            |          |        |          |        |           |          |                  |
| Factor: *                                                 |          | 2           |          |             |       |             |       |                |        |            |          |        |          |        |           |          |                  |
| Pays: .                                                   |          | 2           |          |             |       |             |       |                |        |            |          |        |          |        |           |          |                  |
| Time Entry Method: *                                      |          | En          | nplovee  | Time Entry  | / via | Web         | ~     | n -            |        |            |          |        |          |        |           |          |                  |
| ,                                                         |          |             |          |             |       |             |       | _              |        |            |          |        |          |        |           |          |                  |
| Employee Job Labor Distrib                                | oution - | Step 4 (N   | BAJO     | BS), BE     | 94    | 20-00 H     | IR A  | ssistar        | nt, La | st         | Paid Da  | te: A  | ug 21, 2 | 020    |           |          |                  |
|                                                           |          |             |          |             |       |             |       |                |        |            |          |        |          |        |           |          |                  |
| Current                                                   |          |             |          |             |       |             |       |                |        |            |          |        |          |        |           |          |                  |
| Effective Date: 06/22/2020<br>COA Index Fund Organization |          |             |          |             |       |             |       |                |        |            |          | de re- | 10-1-    |        |           |          |                  |
| S 610000 652022                                           | 611170   |             | tivity   | Location    | Pro   | oject Cos   |       | ent En<br>0.00 | cumbr  | and        | e Overri | ide En | d Date   |        |           |          |                  |
| 5 510000 052022                                           | 0111/0   |             |          |             |       |             |       |                |        |            |          |        |          |        |           |          |                  |
| New                                                       |          |             |          |             |       |             |       |                |        |            |          |        |          |        |           |          |                  |
| Effective Date: MM/DD/YYYY 06/22/2                        |          |             |          |             |       |             |       |                |        |            |          |        |          |        |           |          |                  |
| COA Index Fund                                            |          | rganization | Accou    |             |       | ogram       | A     | tivity         |        | Loc        | ation    | Pro    | oject    | Cost   | Percent   |          | verride End Date |
|                                                           |          | 652022      | Q 611    | .170        |       | 06          | - Q   | ·              |        | - " L      |          |        |          |        | 100.00    | <u> </u> | 1                |
|                                                           |          |             |          |             |       |             |       | ·              |        | 9          |          |        |          |        | <u>. </u> | <u> </u> | 1                |
|                                                           | Q        | ·           | <u> </u> |             | Q     | L           |       | 'L'            |        | ٩          |          |        |          | _!     | _!        |          | 1                |
|                                                           | Q        | *           |          |             | 9     | L           |       | 'L             |        | <u>۹</u> [ |          |        |          |        |           | <u> </u> | 1                |
| ۹۹۹                                                       | Q        |             | Q [      |             | Q     |             | Q     |                |        | ٩(         |          |        |          |        |           |          | _                |
| at a construction of the second                           |          |             |          |             |       |             |       |                |        |            |          |        |          | Total: | 100.0     | 0        |                  |
| Defaulting values for Labor Dist                          |          |             | ecords.  |             |       |             |       |                |        |            |          |        |          |        |           |          |                  |
| Default from Index Save and Add I                         | New Rows | J           |          |             |       |             |       |                |        |            |          |        |          |        |           |          |                  |
|                                                           |          |             |          |             |       |             |       |                |        |            |          |        |          |        |           |          |                  |

- 7. **STEP 3 (Employee Job Detail):** Enter Contract Type = Primary if this is their main job, or only job. If this is an additional student employment select Secondary. Sometimes you will get an error after submitting that is due to them having an active job already, even if it terms before the new job starts. In this instance, change the contract type to secondary and then submit again.
- 8. Enter Job Begin Date = must equal Jobs Effective Date if they have not worked previously.
  - a. If the employee has previously been appointed to the position you are assigning, the "Job Begin Date" will need to match the date of the earliest date the employee was assigned to that position.
- 9. Enter Jobs Effective Date = Official Start Date
  - a. Definition: Effective date for payroll to begin.
    - Note: This can be later than, but not prior to, the Personnel Date in specific circumstances. Most commonly varies for Adjunct and Overload appointments.
- 10. Enter Personnel Date = must equal the Date First Started Working. Usually this matches the Jobs Effective Date.
  - a. Definition: The day the employee begins work for the current appointment.
    - Note: This can be prior to, but not later than, the Jobs Effective Date. Most commonly varies for Adjunct and Overload appointments.
- 11. Enter Job Status = Active
- 12. Enter Title: Update title to reflect working title, be as specific as possible. Ex. "UG Stdnt Grader/ Dept/supervisor." You may abbreviate if necessary. For *Grad Assistantships*, please make sure to enter *type of assistantship/dept/supervisor last name*. EX: GRA/CBE/Winter
- 13. Enter Step = should always be 0
- 14. Enter FTE = 0 for *Hourly Position*. Enter FTE = for *Salary Position* (including GTA/GRA/regular salaried see appropriate chart at the end of this document
- 15. Enter Employer Code = SDMT
- 16. Enter Job Change Reason = AB000
- 17. Enter Timesheet Orgn = (from EPAF Guide Sheet)
- 18. Enter supervisor ID = this is the supervisor's Banner ID (refer to EPAF Guide Sheet)

- 19. Enter Supervisor's Position # (refer to EPAF Guide Sheet)
- 20. Enter Supervisor's Suffix = should be 00
- 21. Enter Hours per Day
  - a. for Hourly Position = approx. hours worked per day
  - b. for Salary Position = (GTA/GRA/Regular Salaried) See appropriate chart at the end of this document
- 22. Enter Hours Per Pay
  - a. for *Hourly Position* = approx. hours worked per month/pay period
  - b. for Salary Position = (GTA/GRA/Regular Salaried) See appropriate chart at the end of this document
- **23.** Enter Factor = the number of monthly paychecks the student will receive. If working for 2 months enter 2. If working for less than one month, enter 1.
- 24. Enter Pays = same as Factor
- 25. Enter Time Entry Method
  - a. for *Hourly* = Employee Time Entry via Web
  - b. for *Salary* = Payroll Time Entry
  - c. Note: All Federal Work Study students will be hourly
- 26. Click Save
- 27. STEP 4 (Employee Job Labor Distribution): Check the Job Labor Distribution to make sure the correct Fund Source is in there. This should be pre-filled, but you will need to make sure it is correct. Enter each FOAPAL field (Fund, Organization, Account, Program, Activity, Location) if it has changed. When using an index code that will auto-populate the FOAPAL string, you may need to re-enter the account code.
  - If this is a <u>Federal Work Study position</u>, you will need to include the FWS Index Code for 75% of the funding source found on your EPAF Department Info Guide Sheet. Enter the Index Code for the remaining 25%.
  - If this is a <u>foundation funded position</u>, you will need to use the Foundation Clearing Index associated with the appropriate department. This number can be found on the Accounting Crosswalk (found in SNAP under the MySD Mines tab). Account number and title needs to be entered in the comment section at the end of the EPAF.
  - To change the index code, highlight and delete the information already in the cell, and enter the correct Index. Then click on the **Default from Index** button. The system will send you to the top of the EPAF and give you an error message telling you to enter the FOAP's account number. Once you enter it, click save.
- 28. **STEP 5 (Employee Job Default Earnings):** In the Employee Job Default Earnings section enter the effective date to equal the start date.
  - a. For *hourly positions* enter EPF in earnings, 1 hour, leave special rate blank, 1 shift, end date to be day after effective date.
  - b. For *salary positions* enter REG in earning, hours per pay from Step 3, end date 1 day after last pay period of their contract.

Employee Job Default Earnings - Step 5 (NBAJOBS), BE9420-00 HR Assistant, Last Paid Date: Aug 21, 2020

| 1  | Current               |                                      |                        |                 |                   |                            |
|----|-----------------------|--------------------------------------|------------------------|-----------------|-------------------|----------------------------|
| j, | New Value             |                                      |                        |                 |                   |                            |
|    | Effective Date MM/DD/ | YYYY Earnings                        | Hours or Units Per Pay | Deemed Hours Sp | pecial Rate Shift | End Date MM/DD/YYYY Remove |
| )  | 06/22/2021            | EPF, Employee Personal Action Form 💙 | 1.00                   |                 | 1                 | 06/23/2021                 |
| J  |                       | Not Selected 🗸                       |                        |                 | 1                 |                            |
| ļ  |                       | Not Selected 🗸                       |                        |                 | 1                 |                            |
|    |                       | Not Selected 🗸                       |                        |                 | 1                 |                            |
| 1  |                       | Not Selected 🗸                       |                        |                 | 1                 |                            |
| i  | Enus and Add New Per  |                                      |                        |                 |                   |                            |

29. **STEP 6 (Temporary Employee Termination):** Termination Record. Enter the job <u>end dates</u> (use payroll dates of

the 21<sup>st</sup> for Salaried Positions)

- a. Job Status = Terminated
- b. Job Change Reason = TV012

Temporary Employee Termination - Step 6 (NBAJOBS), MS9917-00 Student Government

| Enter Changes          | Current Value | New Value  |
|------------------------|---------------|------------|
| Jobs Effective Date: * |               | 05/21/2023 |
| Personnel Date:        |               | 05/21/2023 |
| Job Status: *          |               | Terminated |
| Job Change Reason: *   |               | TV012      |

#### 30. Routing Queue

- To find User Names, click the magnifying glass and select the correct person. <u>Do not</u> type in the name.
- Enter appropriate approval levels for your department and select the appropriate required action (approve)
- Refer to the chart below to determine the rest of the approvals you should include (example, approval level 65 for federal work study or approval level 60 for grad students)

| APPROVAL LEVEL                                   | NAME                                              |
|--------------------------------------------------|---------------------------------------------------|
| 45 OR 50 HM/HMA                                  | Supervisor                                        |
| 55 Administration                                | Appropriate Dept. Head/Director                   |
| 60 Grad School (include for all Grad students)   | Rachel Howard                                     |
| 65 Financial Aid (include if Federal Work Study) | Monica Darrow                                     |
| 75 Budget (include if Grant Funded)              | Karmen Aga                                        |
| 75 Budget (include if State Funded)              | Cheryl Cox                                        |
| 80 Executive Council (include if State Funded)   | Appropriate representative                        |
| 80 Executive Council (include if Grant Funded)   | Ralph Davis                                       |
| 105 Human Resources                              | Amber Anderson                                    |
| 149 Information Copy                             | Tammy Merkwan (FYI – Students) (Approve – Faculty |
|                                                  | Summer Support)                                   |
| 150 Shared Payroll (to be applied)               | ZZ_RIS                                            |

- Once finished adding all approvers, click Save and Add New Rows
- Enter Comments which support the action:
  - For Salary requirements, enter any Foundation Account #'s/titles, salary calculations, Tuition remission amounts, etc. to support your EPAF
  - o For Hourly students, you must include the max dollar amount
  - For Federal Work Study, type "Federal Work-Study award amount is \$----
- Enter brief list of duties
- 31. Click save, let screen load (blink), then submit.

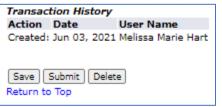

- 32. Correct any errors, click save (note the errors will not go away until you submit again)
  - Warnings are okay

| Туре                                          | Message Type | Description                                                        |
|-----------------------------------------------|--------------|--------------------------------------------------------------------|
| Employee Job Detail Hourly - Step 3 (NBAJOBS) | ERROR        | *ERROR* This employee already has a primary job.                   |
| Employee Job Detail Hourly - Step 3 (NBAJOBS) | WARNING      | *WARNING* Encumbrance Method is Value Input and salary has changed |
| Employee Job Detail Hourly - Step 3 (NBAJOBS) | WARNING      | *WARNING* Rate for this job is outside the Table/Grade range.      |

33. To create another EPAF, always click on **Return to EPAF Menu** at the top or bottom of the page. Then click **New EPAF**.

| Personal Information Employee Finance                                               |                                       |
|-------------------------------------------------------------------------------------|---------------------------------------|
| Search Go<br>Electronic Personnel Action Form                                       | RETURN TO EMPLOYEE MENU SITE MAP HELP |
| EPAF Approver Summary<br>EPAE Continuator Summary<br>New EPAF<br>EPAF Proxy Records |                                       |
| Act as a Proxy RELEASE: 8.9 © 2015 Ellucian Company L.P. and its affiliates.        |                                       |
|                                                                                     |                                       |

|              |                         |      |              | Fall / Spring                                                      | S                                                                  |                                                                    |                                                                    | 9 Month                                                            |
|--------------|-------------------------|------|--------------|--------------------------------------------------------------------|--------------------------------------------------------------------|--------------------------------------------------------------------|--------------------------------------------------------------------|--------------------------------------------------------------------|
|              | Number<br>of<br>credits |      | Hours<br>per | Hours per<br>Pay & REG<br>on Default<br>Earnings -<br><b>1 Pay</b> | Hours per<br>Pay & REG<br>on Default<br>Earnings -<br><b>2 Pay</b> | Hours per<br>Pay & REG<br>on Default<br>Earnings -<br><b>3 Pay</b> | Hours per<br>Pay & REG<br>on Default<br>Earnings -<br><b>4 Pay</b> | Hours per<br>Pay & REG<br>on Default<br>Earnings -<br><b>9 Pay</b> |
| Effort       | hours                   | FTE  | Day          | Period                                                             | Periods                                                            | Periods                                                            | Periods                                                            | Periods                                                            |
| 1/4<br>time* | 1                       | 0.12 | 1            | 36                                                                 | 18                                                                 | 12                                                                 | 9                                                                  | 9                                                                  |
| 1/4<br>time* | 2                       | 0.12 | 1            | 72                                                                 | 36                                                                 | 24                                                                 | 18                                                                 | 18                                                                 |
| 1/2<br>time  | 3                       | 0.25 | 2            | 108                                                                | 54                                                                 | 36                                                                 | 27                                                                 | 27                                                                 |
| 1/2<br>time  | 4                       | 0.25 | 2            | 144                                                                | 72                                                                 | 48                                                                 | 36                                                                 | 36                                                                 |
| 3/4<br>time  | 5                       | 0.37 | 3            | 180                                                                | 90                                                                 | 60                                                                 | 45                                                                 | 45                                                                 |
| 3/4<br>time  | 6                       | 0.37 | 3            | x                                                                  | 108                                                                | 72                                                                 | 54                                                                 | 54                                                                 |
| 3/4<br>time  | 7                       | 0.37 | 3            | x                                                                  | 126                                                                | 84                                                                 | 63                                                                 | 63                                                                 |
| Full<br>time | 8                       | 0.50 | 4            | x                                                                  | 144                                                                | 96                                                                 | 72                                                                 | 72                                                                 |
| Full<br>time | 9                       | 0.50 | 4            | x                                                                  | 162                                                                | 108                                                                | 81                                                                 | 81                                                                 |

## **Credit Hour Formulas for GTA's**

\*Effort is for reference only. GTA's must be calculated using credit hours.

## GTA Salaried Calculations

## **Calculation Notes:**

Hours per pay based on 2.25 hours per credit per week for 16 weeks per semester or 36 weeks per academic year.

**Fall and Spring example:** 5 credit hours \* 2.25 hours \* 16 weeks = 180 hours for the entire appointment; then divide the total hours for the appointment over the appropriate number of pay periods 180/4= 45 hours per pay.

Academic year (9 month) example: 5 credit hours \*2.25 hours \*36 weeks = 405 hours for the entire appointment; then divide the total hours for the appointment over the appropriate number of pay periods 405/9= 45 hours per pay

## **GRA ONLY Salaried Students**

| Level of Effort | FTE | Hours<br>Per<br>Day | Hours<br>Per<br>Pay |
|-----------------|-----|---------------------|---------------------|
| ¼ Time          | .12 | 1.0                 | 21.67               |
| Half Time       | .25 | 2.0                 | 43.33               |
| ¾ Time          | .37 | 3.0                 | 64.13               |
| Full Time       | .50 | 4.0                 | 86.67               |

\* 1/4 time can only be used when combined with another position for a minimum half time appointment

## FTE, HOURS PER DAY, HOURS PER PAY

# for Salaried Students Other Than Grad Assistantships

## PERCENT OF TIME, HOURS PER DAY, HOURS PER PAY

| FTE (Percent of Time) | Hours Per Day | Hours Per Pay |
|-----------------------|---------------|---------------|
| 5%                    | 1.0           | 8.66          |
| 10%                   | 1.0           | 17.33         |
| 15%                   | 1.3           | 26.00         |
| 20%                   | 1.6           | 34.67         |
| 25%                   | 2.0           | 43.33         |
| 30%                   | 2.4           | 52.00         |
| 35%                   | 2.8           | 60.67         |
| 40%                   | 3.2           | 69.33         |
| 45%                   | 3.6           | 78.00         |
| 50%                   | 4.0           | 86.67         |
| 55%                   | 4.4           | 95.33         |
| 60%                   | 4.8           | 104.00        |
| 65%                   | 5.2           | 112.66        |
| 70%                   | 5.6           | 121.33        |
| 75%                   | 6.0           | 130.00        |
| 80%                   | 6.4           | 138.66        |
| 90%                   | 7.2           | 156.00        |
| 100%                  | 8.0           | 173.33        |